# Content

Guides for Merlin Project

© 2020 - ProjectWizards GmbH

# Content - as of November 2020

| Import                      |   |
|-----------------------------|---|
| File > Open                 |   |
| Drag & drop using the mouse | 2 |
| Content from templates      | 3 |
| Library content             | 4 |

This guide provides basic information on inserting content into Merlin Project documents.

A project needs content. This content can be inserted manually, copied from a template, the library or imported from different documents.

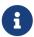

The **Library** is a feature existing only in Merlin Project, not in Merlin Project Express.

### **Import**

Merlin Project can open various file formats:

- CSV text (recommended for import of EXCEL sheets)
- ics (iCalendar files)
- Merlin 2
- Microsoft Project (.mpp files from MS Project 2003, 2007, 2010, 2013 and 2016 as well as XML and MPX)
- MindManager / FreeMind / NovaMind 4 & NovaMind 5
- Omniplan 2
- OPML
- Merlin Project XML

There are two ways to import new content:

- File > Open
- Drag & drop using the mouse

#### File > Open

Call the **File** → **Open...** menu item. It opens existing documents. If the format of the selected document is supported, Merlin Project imports the content and opens it in a new document.

Import | Content

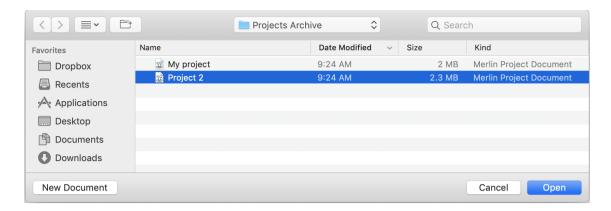

# Drag & drop using the mouse

You can drag & drop a document directly onto the Merlin Project application icon or onto an existing project. Latter, imports the document into the existing project.

## Content from templates

**Project templates** make working with recurring content easier. They are perfect for starting new projects quickly.

A large number of templates can be found in the **File**  $\rightarrow$  **New...** (1) menu item.

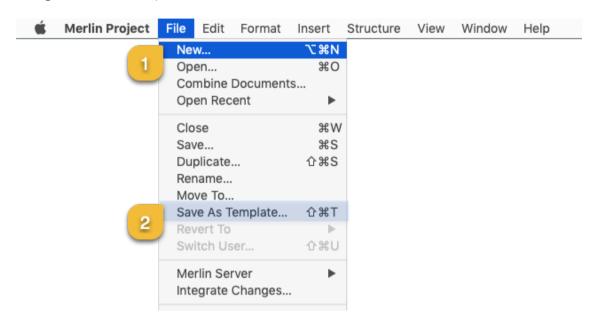

You can save existing projects for later use as templates. To create a template of your own from a project, call the  $File \rightarrow Save \ As \ Template...$  (2) menu item.

## Library content

The **Library** contains content suitable for the modular creation of projects. Furthermore, you can store custom content in the **Library** and use it in any project whenever you want.

Call Windows → Library in the menu to open the Library.

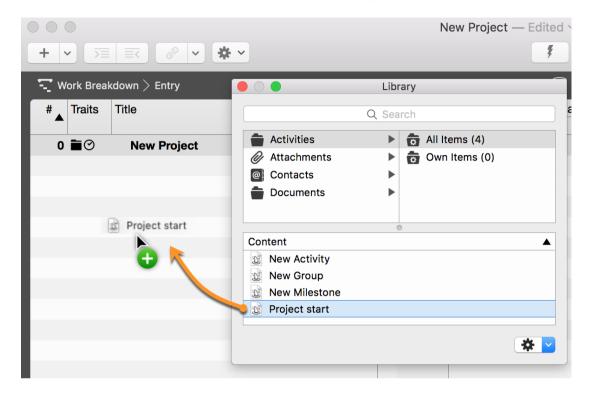

You drag & drop custom **activity groups** into the Library using the mouse pointer. This content is saved automatically in the Library for later use.

4 Library content

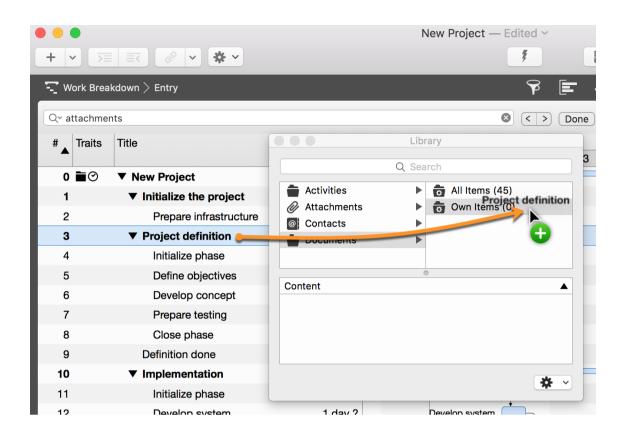